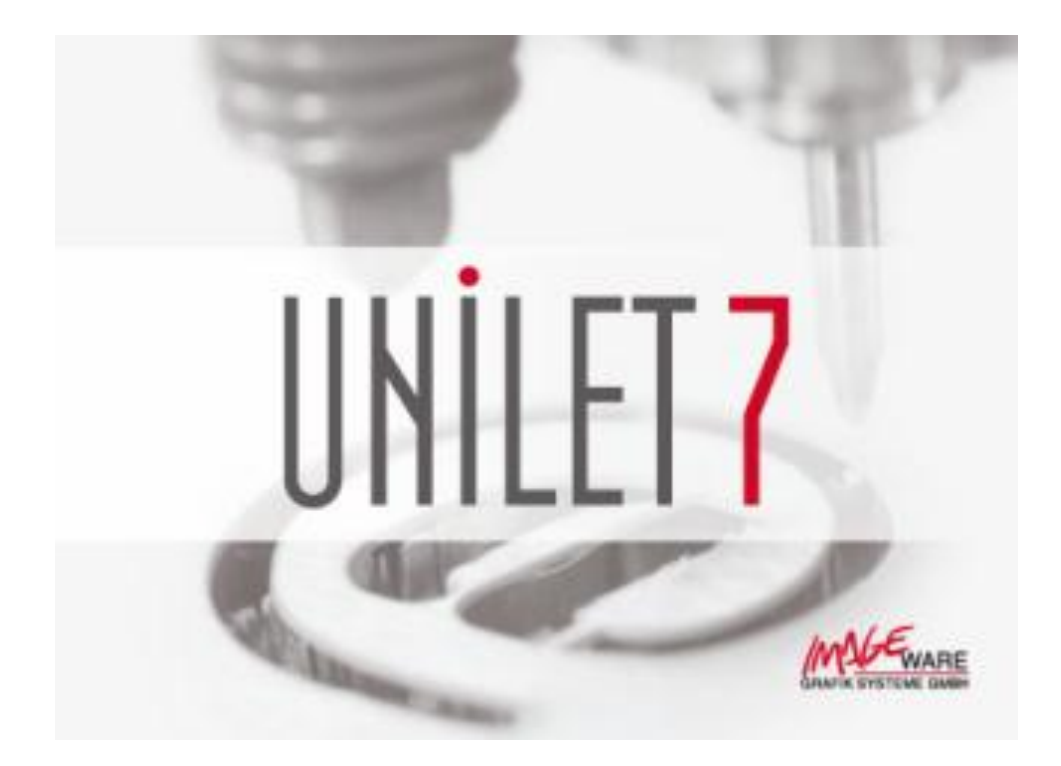

# A d d e n d u m

# Änderungen zur Version 6

© 09/2011 Stand 7.0.011

Imageware Grafik Systeme GmbH 61130 Nidderau / Germany e-mail: [info@unilet.de](mailto:info@unilet.de) [www.unilet.de](http://www.unilet.de/)

Alle Warenzeichen und Produktnamen Sind eingetragene Warenzeichen der jeweiligen Hersteller

# Inhaltsverzeichnis

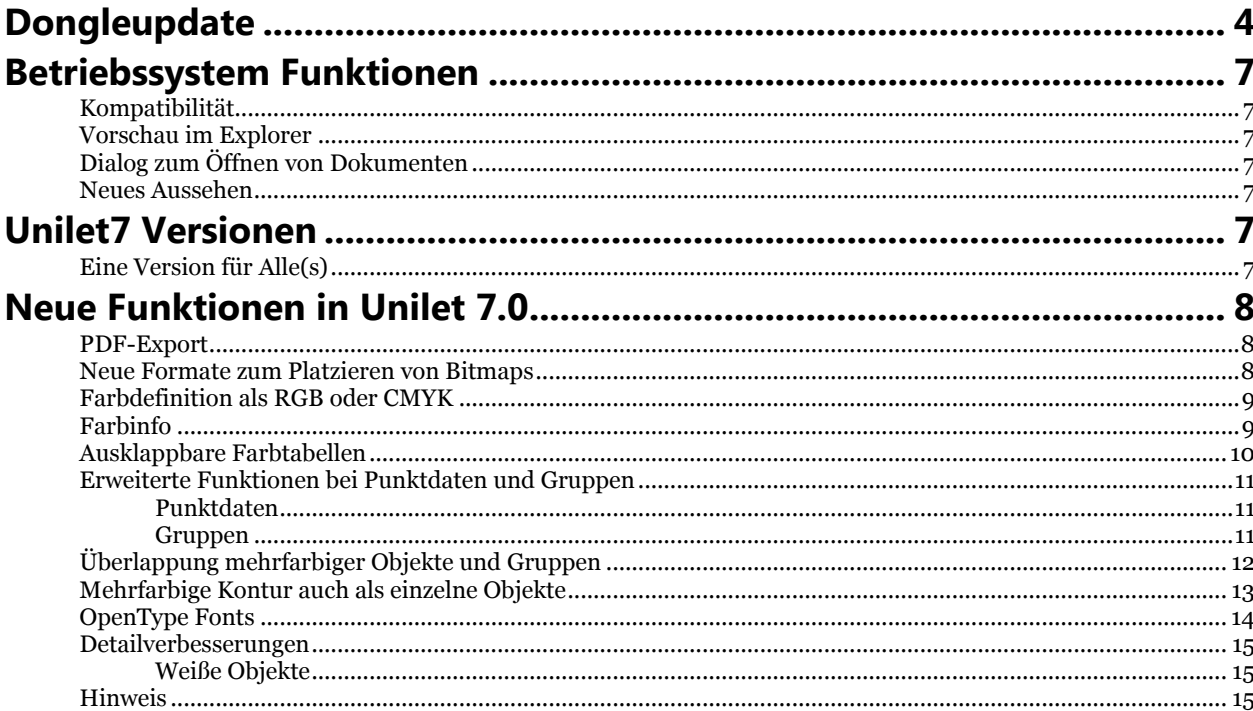

# **Dongleupdate**

Um von älteren Unilet Versionen auf Version Unilet 7.0 umsteigen zu können, benötigen Sie einen Key Code. Diesen Key Code bekommen Sie von Ihrem Unilet Vertragshändler als e-Mail zugeschickt. Mit Hilfe des Programms **UniSecBox**, das sich im gleichen Verzeichnis wie das Programm Unilet 7 befindet, können Sie ihr Dongle von älteren Versionen auf die Version 7.0 umprogrammieren.

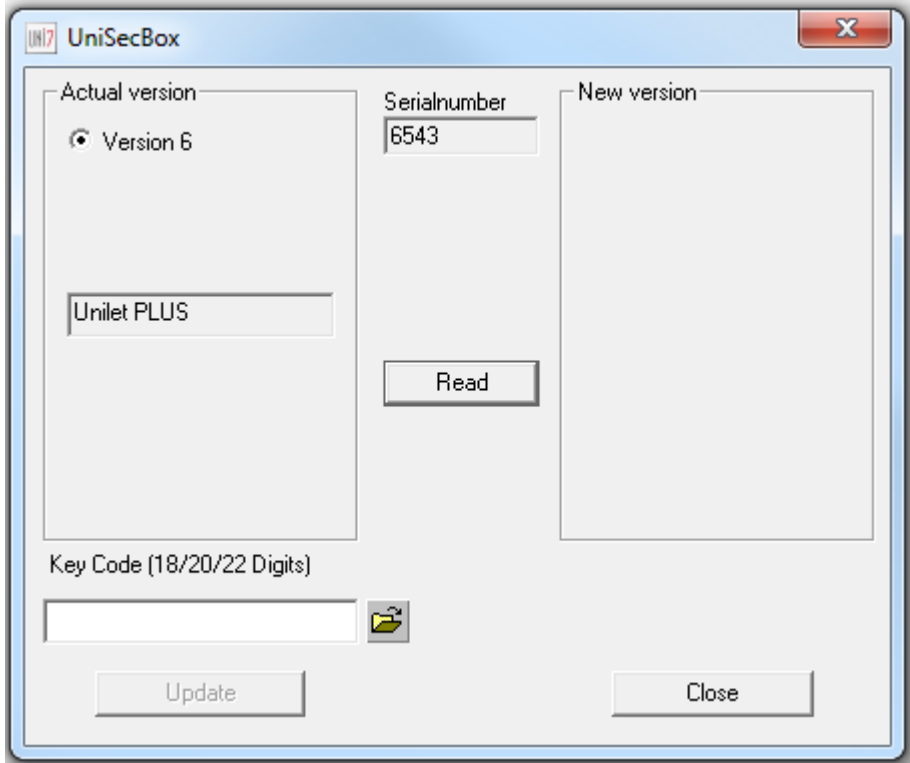

Starten Sie das Programm UniSecBox. Es öffnet sich eine Dialogbox:

*Dialogbox für Dongleupdate*

In dieser Dialogbox werden die aktuellen Daten Ihres Unilet Dongles, das an der parallelen oder USB Schnittstelle Ihres Computers angeschlossen sein muss, angezeigt. Die in dem obigen Beispiel gezeigten Werte können von den Werten Ihres Dongles abweichen und sind nur als Orientierung gedacht.

In dem Eingabefeld "Key Code (18/20/22 Digits)" können Sie den mehrstelligen Key Code eintragen, der Ihnen übermittelt wurde. Sollten Sie eine e-Mail mit einer ".uky" Datei erhalten haben, speichern Sie diese bitte an einer beliebigen Stelle und betätigen die Schaltfläche zum Öffnen einer Datei.

Wechseln Sie zu der Stelle an der Sie die ".uky" gespeichert haben und wählen Sie diese aus. Der Key Code wird gelesen und in die Dialogbox für das Dongleupdate übertragen.

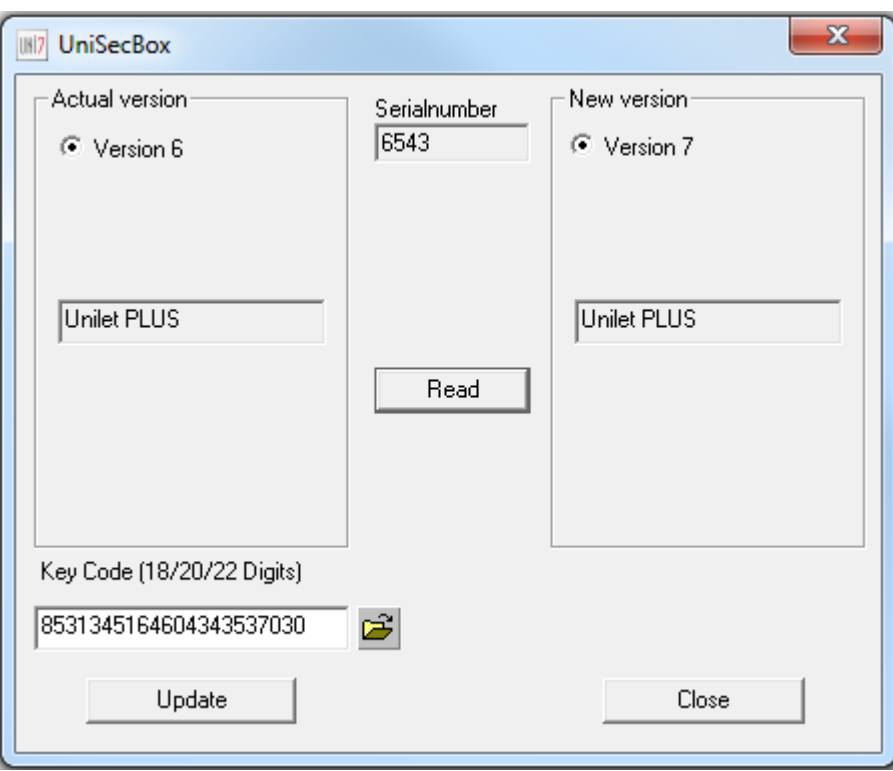

*Der Key Code wurde automatisch eingetragen.*

Betätigen sie jetzt die Schaltfläche "Update". Ihr Dongle wird jetzt für die Version 7.0 umprogrammiert. Nach erfolgreicher Umprogrammierung wird die neue Version in der Dialogbox angezeigt.

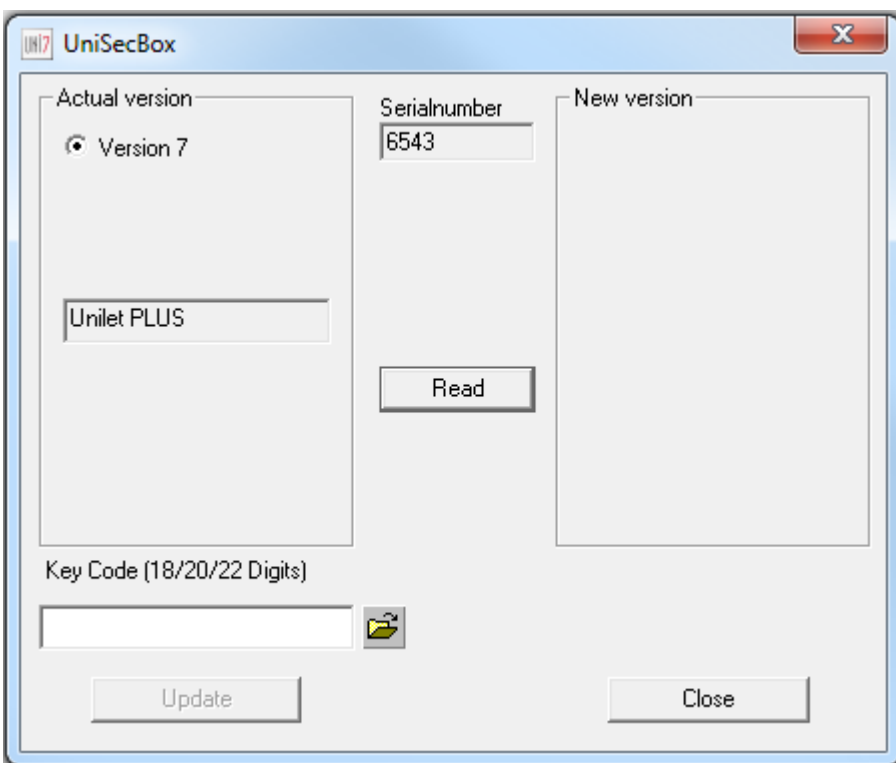

*Die neue Version wird angezeigt.*

Jetzt können Sie Ihr Dongle für die Version Unilet 7.0 nutzen.

Sollten Sie mehrere Dongles haben, so erhalten Sie für jedes Ihrer Dongles einen separaten Key Code. Sie können jeden Key Code nur für das diesem Key Code entsprechende Dongle verwenden. Die Dongle Nummer und der Dateiname des Key Codes müssen übereinstimmen. Sollte dies nicht der Fall sein, wenden Sie sich bitte an Ihren Vertragshändler.

## **Betriebssystem Funktionen**

## **Kompatibilität**

Unilet7 ist lauffähig unter Windows 7, Vista und mit Einschränkungen unter XP mit Servicepack 3.

#### **Vorschau im Explorer**

Dokumente, die mit Vorschau abgespeichert wurden werden im Explorer schon mit Vorschau angezeigt und sind so einfacher auswählbar. (nicht unter XP)

## **Dialog zum Öffnen von Dokumenten**

Der Dialog zum Öffnen von Dateien entspricht dem Dialog unter dem jeweiligen Betriebssystem, bei eingeblendeter Vorschau ist diese dann direkt im Dialog sichtbar.. (nicht unter XP)

#### **Neues Aussehen**

Alle Icons und Toolbox Icons sind dem modernen Aussehen der aktuellen Betriebssysteme angepasst.

# **Unilet7 Versionen**

## **Eine Version für Alle(s)**

Es gibt ab sofort nur noch eine Unilet7 Version. Die PLUS Version ersetzt alle anderen Versionen. Updates von älteren Versionen erfolgen immer auf die PLUS Version.

**Einschränkung:** Da es mittlerweile eine Vielzahl von hoch spezialisierten RIP Versionen gibt, die jeweils mit den aktuellsten Druckern umgehen können, wird die PRO Version, zur direkten Ansteuerung von Digitaldruckern nicht mehr unterstützt.

# **Neue Funktionen in Unilet 7.0**

## **PDF-Export**

Im Bereich Export wurden PDF als zusätzliches Dateiformate eingeführt. PDF ist ein bekanntes Format, das mit dem Adobe Acrobat Reader\* angezeigt werden kann. Der Export enthält das Unilet Dokument als Bitmap. Die Qualität der Ausgabe kann über die "Ausgabequalität" eingestellt werden.

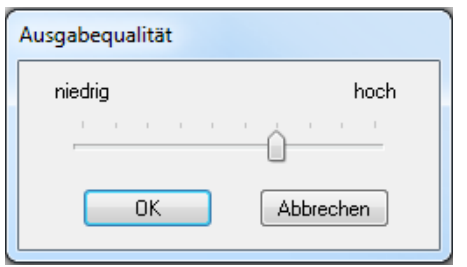

*Einstellung der Ausgabequalität*

## **Neue Formate zum Platzieren von Bitmaps**

Als zusätzliche Bitmap Formate, die im Entwurf platziert werden können, sind GIF, PNG und PhotoShop hinzugekommen. (PhotoShop Dateien nur als RGB oder CMYK ohne Ebenen)

## **Farbdefinition als RGB oder CMYK**

Bei der Definition einer Farbe über den Farbmischer kann man explizit das Farbmodell angeben, in dem die Farbe gespeichert werden kann. Diese Information ist besonders beim Exportieren für externe RIPs wichtig.

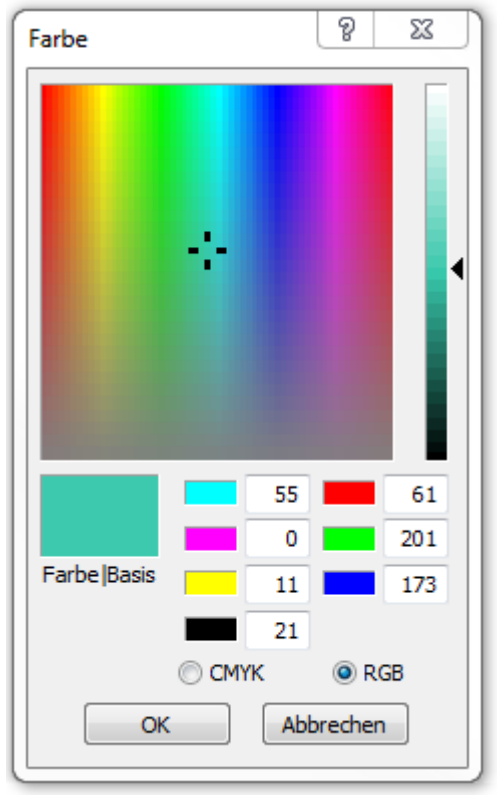

*Farbmischer mit Anwahl des Farbmodells*

## **Farbinfo**

Die Farbinfo in der Statuszeile zeigt in der Quickinfo zusätzlich zu den Farbwerten oder dem Farbnamen auch das Farbmodell und die eventuell verwendete Farbtabelle an.

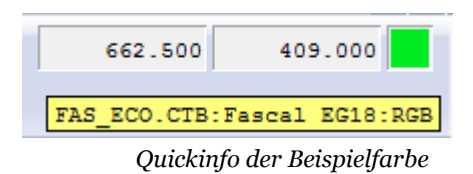

In diesem Beispiel, die Verwendung der Tabelle FAS\_ECO.CTB, die Farbe Fascal EG18 im RGB Modus.

Die Farbinfo in der Farbleiste zeigt entsprechend den Farbnamen und das Farbmodel an. Der Tabellenname ist durch die jeweils geöffnete Farbtabelle definiert.

## **Ausklappbare Farbtabellen**

Bei der Zuordnung einer Farbe aus einer großen Tabelle war das Durchscrollen durch die Tabelle bisher etwas schwierig. Um diesen Vorgang zu beschleunigen gibt es einen neuen Button in der Farbtabellenleiste, der die komplette Tabelle mit allen Farben anzeigt.

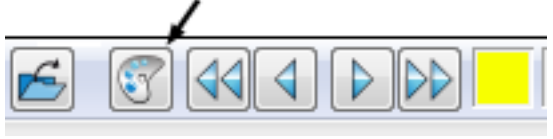

*Öffnen der ausklappbaren Farbtabelle* 

Die Farbtabelle wird als Ausklappfenster nach oben über dem Entwurf geöffnet. Beim Klicken auf einer der Farben wird diese Farbe übernommen und das Fenster schließt sich. Bewegt man die Maus über die Felder wird in der obersten Zeile des Fensters die jeweilige Farbbezeichnung angezeigt. Ein klicken außerhalb des Fensters schließt ebenfalls diese Tabelle und die Farbe wird nicht übernommen. Die Tabelle passt sich automatisch der jeweiligen Bildschirmgröße an.

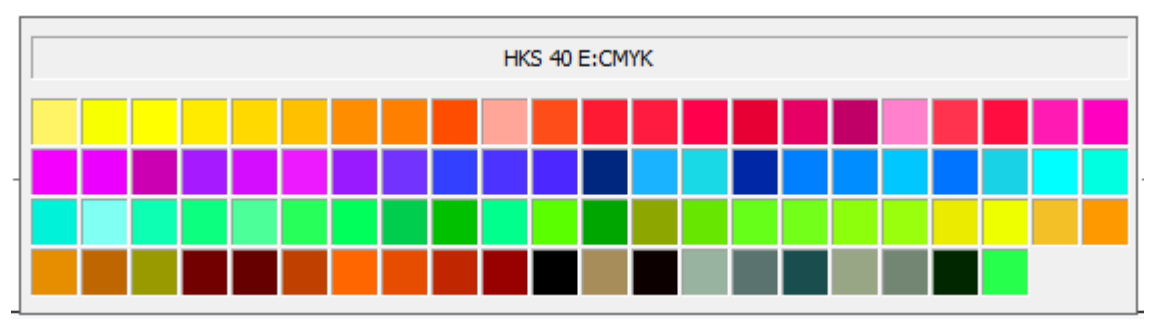

*Ausgeklappte Farbtabelle* 

## **Erweiterte Funktionen bei Punktdaten und Gruppen**

#### **Punktdaten**

Punktdaten können schnell und einfach durch das neue Tastenkürzel Strg. "+" erzeugt werden. Dabei muss das "+" Zeichen des Nummernblocks verwendet werden. Dazu können auch mehrere Objekte und Gruppen angewählt werden. Einzelne Elemente von Punktdaten können durch Strg. "-" separiert werden.

#### Beispiel:

Ein Text soll schnell als Punktdaten in seine einzelnen Elemente zerlegt werden. Dazu einfach folgende Schritte durchführen:

1. Text anwählen

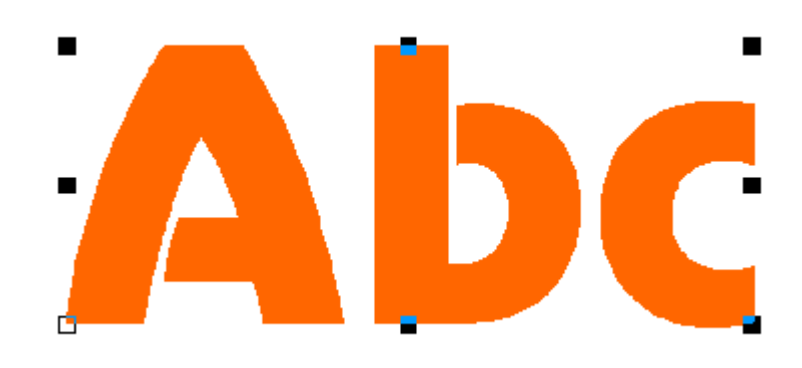

- 2. Mit Strg. "+" den Text in Punktdaten wandeln
- 3. Mit Strg. "-" die Punktdatenelemente separieren

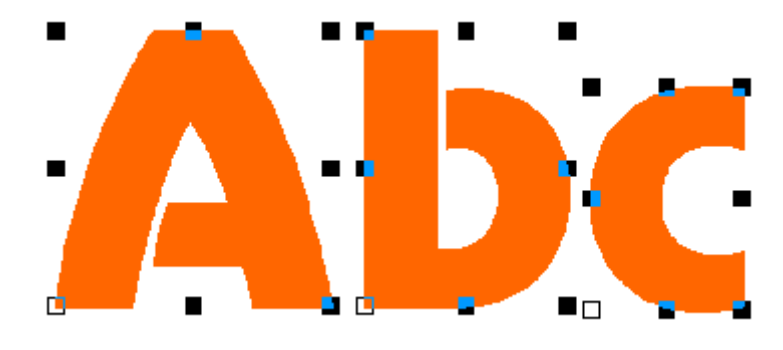

#### **Gruppen**

Gruppen und Gruppen in Gruppen können durch das wiederholte drücken der Tastenkombination Strg. "H" aufgelöst werden. Wählt man eine Gruppe an, die mehrfach verschachtelt ist, kann man dadurch sehr einfach alle Objekte wieder separieren.

## **Überlappung mehrfarbiger Objekte und Gruppen**

Beim Überlappen kann als zu überlappendes Objekt ab jetzt auch ein mehrfarbiges Objekt oder eine Gruppe verwendet werden.

Beispiel:

Ein Gruppe aus mehreren farbigen Objekten soll mit dem Buchstaben "a" überlappt werden.

![](_page_11_Picture_4.jpeg)

Es wird die Überlappungsfunktion "Innen" verwendet.

![](_page_11_Figure_6.jpeg)

## **Mehrfarbige Kontur auch als einzelne Objekte**

Beim der Konturberechnung kann in Unilet7 jeder Kontur eine eigene Farbe zugewiesen werden. Zusätzlich könne die Konturen in einzelne Punktdaten Objekte separiert werden.

![](_page_12_Picture_24.jpeg)

*Erweiterter Kontur Dialog*

So kann z.B. aus dem einfachen Buchstaben "A" ein mehrfarbiges konturiertes Objekt werden.

![](_page_13_Picture_1.jpeg)

*Mehrfachkontur als separierte Objekte*

## **OpenType Fonts**

Alle im System installierten OpenType Fonts können mit Unilet7 direkt verwendet werden. Die OpenType Fonts erscheinen bei der Texteingabe zusammen mit den TrueType Fonts.

#### **Detailverbesserungen**

#### **Weiße Objekte**

Gefüllte weiße Objekte sind bei weißem Hintergrund nicht erkennbar. Per Einstellung kann man erreichen, dass weiß gefüllte Objekte mit eine hellgrauen Linie ausgegeben werden.

Dazu wurde der Dialog "Ansicht | Präferenzen" mit einer zusätzlichen Option versehen.

![](_page_14_Picture_48.jpeg)

*Weiße Flächen umranden*

#### **Hinweis**

Produktnamen, Produktbezeichnungen und Logos sind eingetragene Warenzeichen und Eigentum der jeweiligen Rechteinhaber.